### **Subiecte de Tehnoredactare şi Sisteme de Operare**

*Subiectul 1.*

1. Să se creeze un document *Atestat2023.docx* în folderul cu numele vostru de familie, creat în folderul **Atestat2023**. Apoi să se introducă paragrafele din caseta de mai jos:

Elevii sunt împărţiţi în 6 grupe eterogene, nu neapărat egale numeric. Fiecare grupă primeşte o coală colorată în nuanţele precizate mai sus.

Echipele aleg un lider de grup care va extrage un bilet pe care este scris verbul definitoriu pentru acea grupă (descrie, compară, asociază, analizează, aplică, argumentează).

Se anunţă tema de discutat şi timpul de lucru alocat fiecărei grupe. Se împart fişele cu sarcinile de lucru în grup ca şi grila de autoevaluare.

- 2. Să se sublinieze cu o linie dublă primele trei cuvinte din paragraful doi.
- 3. Să se caute cuvântul **coală** şi să se înlocuiască cu **hârtie.**
- 4. Să se încadreze cuvântul **tema** într-un chenar roşu de dimensiune 3.
- 5. Să se introducă un titlu adecvat, de dimensiune 20, colorat în verde care să fie aliniat la stânga.
- 6. După paragraful 2 să se introducă un sfârşit de pagină şi să se scrie pe noua pagină ce capacitate are drive-ul C: al calculatorului pe care lucraţi şi cât spaţiu liber mai este pe el.
- 7. La sfârşitul documentului să se creeze un grafic pe baza următoarelor date:

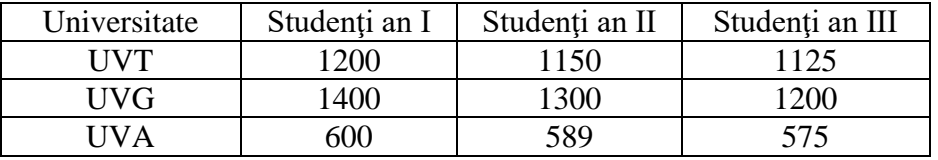

8. Să se salveze documentul şi apoi să se închidă aplicaţia de procesare text.

*Subiectul 2.*

- 1. Să se creeze un document *Atestat2023.docx* în folderul cu numele vostru de familie, creat în folderul **Atestat2023**.
- 2. Să se introducă paragrafele din caseta de mai jos:

Echipa 1 va primi un referat despre marele matematician Euler.

Echipa 2 va primi un material despre *Marea Piramidă- Piramida lui Keops*.

Echipa 3 va primi un material informativ despre poliedre aşa cum sunt ele prezentate de şcoala lui Platon.

- 3. Folosind instrumentele de mărire şi micşorare să se stabilească vizualizarea paginii la 75%.
- 4. În dreptul fiecărui paragraf să se adauge marcatori.
- 5. Să se adauge un chenar întregii pagini.
- 6. În zona de antet a paginii să se scrie numele liceului, adresa şi telefonul în stânga, iar în dreapta să se insereze data curentă cu actualizare automată.
- 7. Cu ajutorul editorului de ecuaţii să se scrie următoarea relaţie:

$$
\int_{2}^{5} (x^2 - 4x + 4) dx \le \sum_{k=1}^{n} k
$$

8. Să se salveze documentul şi apoi să se închidă aplicaţia de procesare text.

*Subiectul 3.*

- 1. Să se creeze un document *Atestat2023.docx* în folderul cu numele vostru de familie, creat în folderul **Atestat2023**.
- 2. Să se introducă paragrafele din caseta de mai jos:

**A formata un document** înseamnă a atribui anumite caracteristici (font, corp, stil, culoarea de afişare, spaţiu etc.) entităţilor din care este alcătuit documentul, pentru a-l face mai estetic şi mai uşor de citit.

**Puteti formata caractere, paragrafe, pagini și sectiuni**. O formatare furnizează indicaţii vizuale referitoare la structura sa.

În general, formatarea caracterelor şi a paragrafelor se face prin intermediul butoanelor de pe bara de instrumente **Pornire** sau cu combinaţii de taste.

- 3. Să se înlocuiască cuvântul **document** cu **text scris**, iar la sfârşitul documentului să se scrie numărul de înlocuiri efectuate.
- 4. Să se introducă un titlu adecvat de dimensiune 22, colorat în albastru care să fie centrat.
- 5. În dreptul fiecărui paragraf să se adauge marcatori.
- 6. Să se insereze la sfârşitul documentului o imagine într-un chenar cu colţurile drepte.
- 7. În zona de subsol a paginii să se scrie numărul fişierelor cu extensia .docx din folderul **Documente sau echivalentul acestuia**.
- 8. Să se salveze documentul şi apoi să se închidă aplicaţia de procesare text.

### *Subiectul 4.*

- 1. Să se creeze un document *Atestat2023.docx* în folderul cu numele vostru de familie, creat în folderul **Atestat2023**. Apoi scrieţi trei paragrafe despre "Programare".
- 2. Să se stabilească vizualizarea documentului la 75%.
- 3. Să se seteze paragraful doi astfel încât acesta să fie indentat la stânga cu 3 cm.
- 4. Să se seteze pagina în formatul A4, poziţionată tip vedere (landscape).
- 5. Să se numeroteze paginile începând cu cifra 5.
- 6. În zona de subsol a paginii să se scrie data curentă în dreapta.
- 7. Cu ajutorul editorului de ecuaţii să se scrie următoarea relaţie la sfârşitul documentului:

$$
\sqrt{\sum_{k=1}^n b_k^4} \leq \varepsilon
$$

8. Să se salveze documentul şi apoi să se închidă aplicaţia de procesare text.

#### *Subiectul 5.*

1. Să se creeze un document *Atestat2023.docx* în folderul cu numele vostru de familie, creat în folderul **Atestat2023**. Apoi să se introducă paragrafele din caseta de mai jos:

Pe lângă tipurile și dimensiunile de caractere puteți modifica aspectul textului aplicând stiluri şi efecte de caractere. **Aldin**, *cursiv* şi subliniat sunt cele mai cunoscute efecte de caractere. Cu toate acestea, programul Word pune la dispoziţie o întreagă casetă de dialog plină cu variante. Unui caracter i se pot aplica mai multe stiluri sau efecte. Puteţi, de exemplu, aplica atât stilul aldin, cât şi cel cursiv aceluiaşi cuvânt; pentru o evidenţiere mai accentuată, puteţi să-l şi subliniaţi.

2. Să se selecteze primul paragraf şi apoi să se modifice fontul în Arial de dimensiune 18.

- 3. Pentru tot textul să se stabilească o spaţiere la două rânduri.
- 4. Să se caute cuvântul *aplica* şi să se înlocuiască cu *practica*.
- 5. În zona antetului să se scrie ce capacitate are drive-ul C: al calculatorului pe care lucraţi şi cât spaţiu este ocupat.
- 6. Să se încadreze cuvântul *Word* într-un chenar cu colţurile rotunjite, de culoare roşie.
- 7. La sfârşitul documentului să se introducă un tabel centrat în pagină, cu trei linii şi patru coloane, căruia să i se aplice un stil la alegere.
- 8. Să se salveze documentul şi apoi să se închidă aplicaţia de procesare text.

# *Subiectul 6.*

1. Să se creeze un document *Atestat2023.docx* în folderul cu numele vostru de familie, creat în folderul **Atestat2023**. Folosind WordArt, să se scrie cu majuscule titlul **Rezultate finale** și să se alinieze la centru.

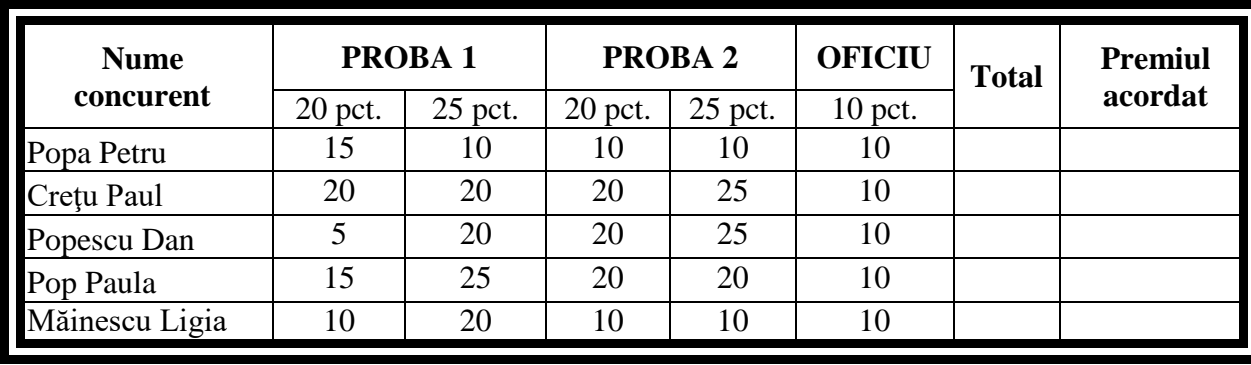

2. Să se editeze următorul tabel, centrat în pagină, pagina în format vedere (landscape):

- 3. Să se completeze coloana **Total** cu ajutorul unei formule adecvate din Microsoft Word.
- 4. Să se ordoneze datele din tabel descrescător după punctajul total.
- 5. Să se completeze coloana **Premiul acordat** astfel: pentru primii 3 concurenţi, în ordine cu **Premiul I**, **Premiul II**, **Premiul III** – îngroşat, centrat, colorat în roşu, iar fondul celulelor să fie albastru deschis; pentru ceilalţi să se completeze cu **Participant**.
- 6. Să se adauge în stânga primei coloane, o altă coloană, cu numele **Nr. crt.** centrat, îngroşat, cu acelaşi font şi mărime ca şi ale celorlalte nume de coloane.
- 7. La sfârşitul documentului să se scrie câte fişiere de tip **.bmp** există în folderul **Windows**.
- 8. Să se salveze documentul şi apoi să se închidă aplicaţia de procesare text.

# *Subiectul 7.*

1. Să se creeze un document *Atestat2023.docx* în folderul cu numele vostru de familie, creat în folderul **Atestat2023**. Apoi să se introducă paragrafele din caseta de mai jos:

Spaţierea între caractere

Pentru **a extinde sau a comprima spaţierea caracterelor** parcurgeţi următoarele etape:

Deschideţi fereastra **Font** folosind combinaţia de taste Ctrl+D.

Executaţi clic pe tabul **Complex**.

Selectaţi săgeata de derulare aflata în dreapta casetei de text **Spaţiere**.

Alegeţi una dintre următoarele opţiuni:

**Ex t i nsă**, pentru a mări distanţa dintre caractere.

**Condensată**, pentru a micşora distanţa dintre caractere.

**Normală**, pentru a utiliza distanţa normală între caractere.

- 2. Să se transforme literele cuvintelor **Spaţierea între caractere** în majuscule.
- 3. Să se descrie la sfârşitul documentului *Atestat 2020.docx* modul de recuperare a unui fişier din *Coşul de reciclare* (*Recycle Bin)*.
- 4. Să se introducă marcatori înaintea paragrafelelor:

## Selectaţi…

Alegeţi…

5. Să se insereze o formă de tip steluţă cu contur albastru, la sfârşitul documentului. Să se scrie în interiorul ei prenumele vostru.

- 6. După paragraful al doilea, să se descrie paşii pentru a adăuga limba română pentru tastatură.
- 7. Să se imprime documentul într-un fişier cu numele *imprimare.prn*.
- 8. Să se salveze documentul şi apoi să se închidă aplicaţia de procesare text.

### *Subiectul 8.*

- 1. Să se creeze un document *Atestat2023.docx* în folderul cu numele vostru de familie, creat în folderul **Atestat2023**.
- 2. Să se realizeze o invitatie la banchetul de absolvire care:
	- a. să conţină un titlu de tip WordArt,
	- b. să conţină o imagine sugestivă,
	- c. să conțină textul invitației,
	- d. să fie colorată corespunzător,
	- e. să poată fi împăturită în două (informaţiile să fie plasate corespunzător),
	- f. să aibă un chenar al paginii.
	- Pentru această invitaţie să se aleagă o pagină A4, pe orizontală, cu toate marginile la 1cm.
- 3. Să se vizualizeze documentul înaintea imprimării.
- 4. La sfârşitul documentului să se scrie câte fişiere au fost modificate în ultimele 4 luni, folosind instrumentul de căutare.
- 5. Să se salveze documentul şi apoi să se închidă aplicaţia de procesare text.

## *Subiectul 9.*

- 1. Să se creeze un document *Atestat2023.docx* în folderul cu numele vostru de familie, creat în folderul **Atestat2023**.
- 2. Să se insereze în document următorul tabel:

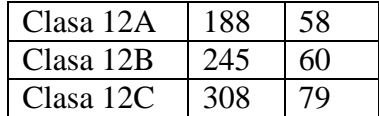

Să se creeze un grafic pe baza datelor din tabelul de mai sus.

- 3. Să se împartă celula care conţine numărul *245* în 3 linii şi 2 coloane. Celulele astfel obţinute să fie umbrite în culori diferite.
- 4. Să se adauge o linie nouă între prima şi a doua linie. Să se completeze fiecare celulă corespunzător.
- 5. Să se modifice ultima coloană astfel încât să aibă borduri exterioare cu linie dublă.
- 6. Să se introducă numere de pagină începând de la 7, în partea de jos a paginii, centrat.
- 7. Să se salveze documentul şi apoi să se închidă aplicaţia de procesare text.
- 8. Să se modifice starea *Barei de activități* (*Taskbar-ului*) astfel încât să apară numai atunci când cursorul grafic staţionează în partea de jos a ecranului. Refaceţi starea iniţială după ce profesorul a verificat modificările.

*Subiectul 10.*

- 1. Să se creeze un document *Atestat2023.docx* în folderul cu numele vostru de familie, creat în folderul **Atestat2023**.
- 2. Să se introducă în antetul documentului numele vostru, adresa şi telefonul; sub ele să se insereze o linie orizontală dublă.
- 3. Să se configureze pagina astfel încât textul din antet să apară numai pe paginile impare ale documentului.
- 4. Folosind funcţia **Help (Ajutor)** a sistemului Windows, să se caute informaţii despre *Procesor*. Să se copieze un paragraf din informațiile găsite în documentul *Atestat2023.docx*.
- 5. Să se sublinieze primul cuvânt cu linie dublă.
- 6. Să se stabilească spaţierea între rândurile paragrafului la *1,5 rânduri*.
- 7. După primul paragraf să se introducă o întrerupere de pagină.
- 8. Să se salveze documentul și apoi să se închidă aplicația de procesare text.

## *Subiectul 11.*

- 1. Să se creeze un document *Atestat2023.docx* în folderul cu numele vostru de familie, creat în folderul **Atestat2023**.
- 2. Să se redacteze în document trei paragrafe cu tema "*Informatica şi societatea*", utilizând fontul şi mărimea implicite.
- 3. Să se selecteze primul paragraf şi să se modifice fontul în Comic Sans MS de dimensiune 10, culoare verde.
- 4. Să se introducă ultimul paragraf într-un chenar colorat cu umbră.
- 5. Înaintea celui de-al doilea paragraf să se insereze o pagină nouă.
- 6. În această pagină nouă să se introducă un tabel centrat cu trei linii şi patru coloane, care să se formateze cu un stil ales şi care să preceadă cele două paragrafe.
- 7. Să se salveze documentul şi apoi să se închidă aplicaţia de procesare text.
- 8. Să se creeze o arhivă a documentului *Atestat 2023.docx*, în folderul **Atestat 2020**.

## *Subiectul 12.*

- 1. Să se creeze un document *Atestat2023.docx* în folderul cu numele vostru de familie, în folderul **Atestat2023**.
- 2. Să se introducă paragrafele din caseta de mai jos:

#### Instrucţiuni

Dacă aveti un text care doriti să apară la sfârșitul fiecărei pagini a documentului nu trebuie să repetați redactarea acestuia manual.

Puteți apela funcția Subsol din meniul Inserare. După alegerea acestei funcții va apărea o listă de opţiuni pentru subsoluri.

În Subsol veţi scrie informaţiile necesare o singură dată.

- 3. Folosind instrumentele de mărire şi micşorare să se stabilească vizualizarea paginii la 50%.
- 4. După ultimul paragraf, să se descrie cum se alege o anumită temă pentru a modifica fundalul desktop-ului.
- 5. Să se insereze, într-un chenar cu margini rotunjite, o imagine căreia să i se modifice contrastul şi luminozitatea.
- 6. Cu ajutorul editorului de ecuaţii să se scrie următoarea relație:

$$
E = \prod_{1}^{n} (x+5)^{\sqrt{\ell}} \pi
$$

- 7. Să se salveze documentul şi apoi să se închidă aplicaţia de procesare text.
- 8. Să se creeze pe desktop un shortcut (comandă rapidă) către aplicaţia Paint.

### *Subiectul 13.*

- 1. Să se creeze un document *Atestat2023.docx* în folderul cu numele vostru de familie, în folderul **Atestat2023**.
- 2. Să se construiască următorul tabel, astfel încât denumirea coloanelor să fie centrată şi îngroşată:

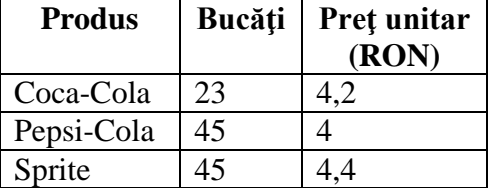

- 3. După coloana **Preţ unitar**, să se adauge o nouă coloană cu denumirea **Total**. Coloana **Total** să fie completată cu ajutorul unei formule adecvate din Microsoft Word.
- 4. Să se umbrească coloanele în culori diferite.
- 5. Să se creeeze un grafic pe baza datelor din tabelul actualizat.
- 6. Să se adauge un antet în care să se introducă numele, data examinării şi ora.
- 7. Să se salveze documentul și apoi să se închidă aplicația de procesare text.
- 8. Să se creeze pe desktop un shortcut (comandă rapidă) către Notepad.

*Subiectul 14.*

- 1. Să se creeze un document *Atestat2023.docx* în folderul cu numele vostru de familie, în folderul **Atestat2023**. Folosind WordArt, să se scrie cu majuscule titlul **Examene** și să se alinieze la centru.
- 2. Să se editeze tabelul de mai jos, centrat în pagină.

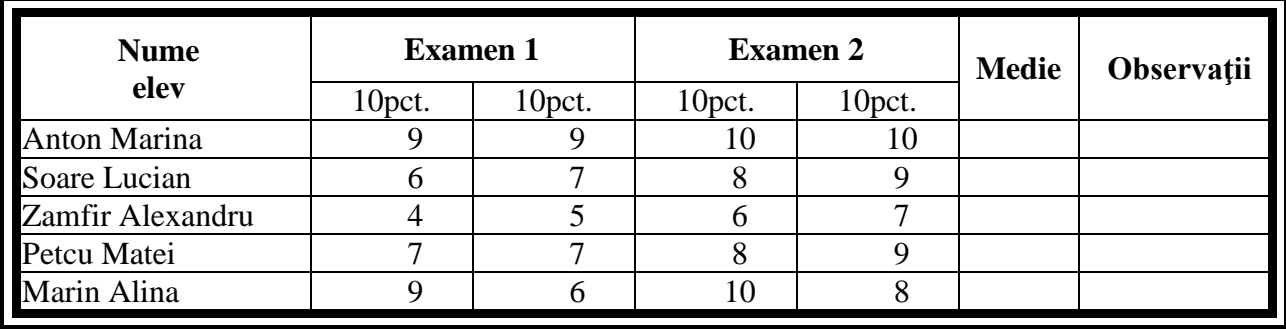

- 3. Să se completeze coloana **Medie** cu ajutorul unei formule adecvate din Microsoft Word.
- 4. Să se ordoneze datele din tabel descrescător după **Medie**.
- 5. Să se completeze coloana **Observaţii** astfel: dacă elevul are o notă sub 5 este **Respins** îngroşat, centrat, colorat în roşu, iar fondul celulelor să fie albastru deschis; altfel să se completeze cu **Admis** - îngroşat, centrat, colorat în roşu, fondul galben deschis.
- 6. Să se adauge în stânga primei coloane, o altă coloană, cu numele **Nr. crt.**
- 7. Să se imprime documentul într-un fişier cu numele **atestat.prn**, având următoarele setări: dimensiune pagină A4, orientare pagină portret, număr de copii 3.
- 8. Să se salveze documentul şi apoi să se închidă aplicaţia de procesare text.

*Subiectul 15.*

- 1. Să se creeze un document *Atestat2023.docx* în folderul cu numele vostru de familie, în folderul **Atestat2023**.
- 2. Să se realizeze tabelul de mai jos:

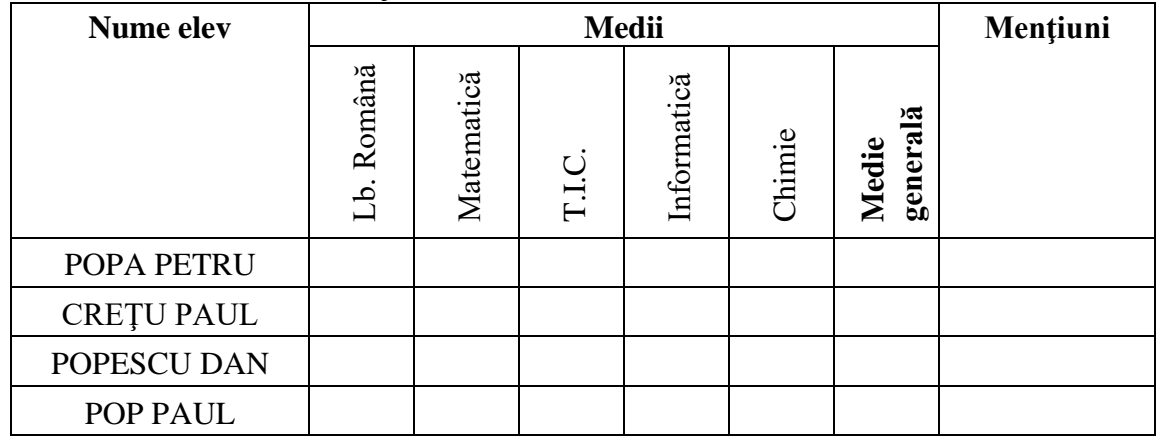

- 3. Numele elevilor să se scrie cu majuscule, centrat în celulă (vertical şi orizontal).
- 4. După introducerea de valori în celulele din coloanele **Medii,** să se completeze coloana **Medie generală** cu ajutorul unei formule adecvate din Microsoft Word.
- 5. Să se completeze coloana **Menţiuni** astfel: dacă elevul are una sau două medii mai mici decât 5 este **corigent**, dacă are cel puţin trei medii mai mici decât 5 este **repetent**, altfel este **promovat**; să se umbrească coloana **Menţiuni** în culoarea albastră.
- 6. Să se scrie un titlu corespunzător, centrat, colorat (la alegere).
- 7. Să se salveze documentul şi apoi să se închidă aplicaţia de procesare text.
- 8. Să se sorteze după tipul lor, fişierele din folderul **Documente sau echivalentul acestuia** şi să se realize o captură de ecran care va fi introdusă în fişierul creat mai sus.

# *Subiectul 16.*

- 1. Să se creeze un document *Atestat2023.docx* în folderul cu numele vostru de familie, în folderul **Atestat2023**.
- 2. Să se construiască tabelul de mai jos:

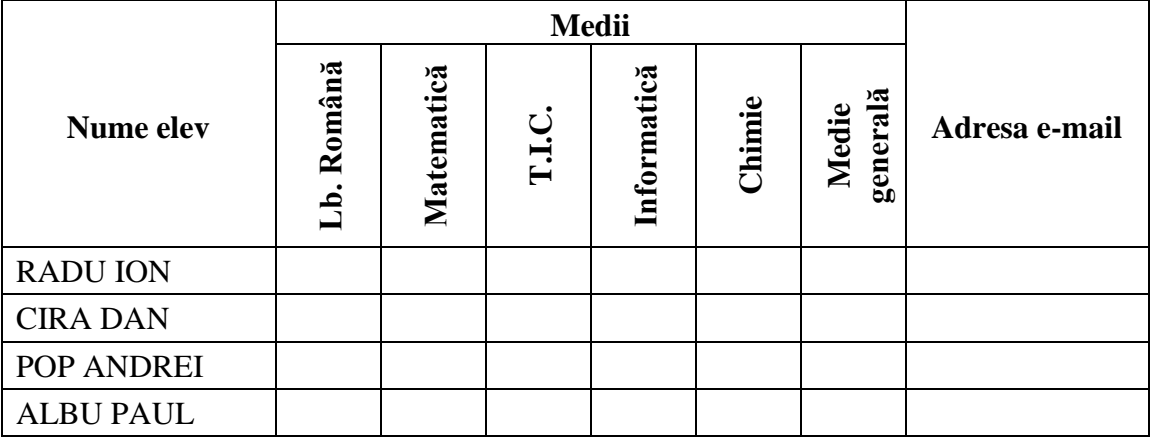

- 3. Denumirile coloanelor să se scrie îngroşat (Aldin), centrat în celulă (vertical şi orizontal).
- 4. După introducerea de valori în celulele din coloanele **Medii,** să se completeze coloana **Medie generală** cu ajutorul unei formule adecvate din Microsoft Word.
- 5. Coloana **Adresa e-mail** să se umbrească în culoarea verde şi să se completeze cu adrese de e-mail.
- 6. Să se scrie un titlu corespunzător, centrat, colorat (la alegere).
- 7. Să se insereze un grafic pentru tabelul de mai sus (nume elevi şi medii).
- 8. Să se salveze documentul şi apoi să se închidă aplicaţia de procesare text.

## *Subiectul 17.*

- 1. Să se creeze în folderul **Atestat2023** un folder cu numele **Test**. Să se aleagă un fişier din folderul **Documente sau echivalentul acestuia** şi să se copieze în folderul **Test**.
- 2. Să se creeze un fişier *Atestat2023.docx* în **Test** şi să se introducă în antetul fişierului numele vostru de familie.
- 3. În fişierul *Atestat2023.docx* să se scrie câte fişiere de tip **.gif** există în folderul Windows.
- 4. Folosind funcţia **Help (Ajutor)** a sistemului Windows, să se caute informaţii despre *Procesor*. Să se copieze un paragraf din informațiile găsite în fişierul *Atestat2023.docx*.
- 5. Să se creeze un shortcut (comandă rapidă) către un program la alegere. Shortcut-ul se va găsi pe *Desktop*.
- 6. Pornind de la un shortcut (comandă rapidă) către un folder, să se vizualizeze calea folderului.
- 7. Să se lanseze în execuţie programul **Winword.exe**, folosind fereastra **Run** pentru lansarea rapidă de aplicații și comenzi.
- 8. Să se schimbe drepturile asupra fişierului copiat în folderul **Test**, astfel încât utilizatorul să aibă doar drept de citire.

### *Subiectul 18.*

- 1. Să se creeze în folderul **Atestat2023** un folder cu numele vostru de familie și în acest folder un fişier *note.docx* în care să se descrie următoarele cerințe (pe linii distincte):
	- a) cum se setează Windows-ul astfel încât fişierele cu extensia **.txt** să fie deschise cu **WordPad**;
	- b) cum se setează Windows-ul astfel încât fiecare fereastră să afişeze toate fişierele (şi pe cele ascunse şi pe cele de system);
	- c) cum se alege o anumită temă pentru a modifica fundalul desktop-ului.
- 2. Să se creeze un shortcut (comandă rapidă) către **WordPad**. Shortcut-ul se va găsi pe *Desktop*.
- 3. Să se determine câte fişiere de tip **.rtf** există în folderul Windows.
- 4. Să se seteze Windows-ul în aşa fel ca după 5 minute de inactivitate, pe monitor, să apară cuvântul **Atestat 2023**. Refaceţi starea iniţială după ce profesorul a verificat modificările.
- 5. Să se modifice starea *Barei de activități* (*Taskbar-ului*) astfel încât să apară numai atunci când cursorul grafic staţionează în partea de jos a ecranului. Refaceţi starea iniţială după ce profesorul a verificat modificările.

#### *Subiectul 19.*

- 1. Să se creeze în folderul **Atestat2023** un folder cu numele vostru de familie și în acest folder un fişier *note.docx* în care să se răspundă la întrebările de mai jos (pe linii distincte).
	- a) Care sunt informaţiile de bază despre procesorul calculatorului la care lucraţi?
	- b) Ce capacitate are drive-ul C: al calculatorului pe care lucrați și cât spațiu liber mai este pe el?
	- c) Cum se modifică rezoluția ecranului?
	- d) Care este capacitatea memoriei RAM?
- 2. Să se creeze un shortcut (comandă rapidă) către un program la alegere. Shortcut-ul se va găsi pe *Desktop*.
- 3. Să se lanseze în execuţie aplicaţiile **Paint**, **Notepad** şi **Calculator**.
- 4. Să se comute controlul între aplicaţii.
- 5. Să se închidă aplicaţiile deschise anterior.

*Subiectul 20.*

- 1. Să se creeze în folderul **Atestat2023** un folder cu numele vostru de familie. Aici să se salveze fişierul *desen.bmp* realizat conform cerințelor de la punctul 2.
- 2. Folosind programul **Paint** al sistemului **Windows** să se realizeze un desen în care:
	- a) să se traseze 2 figuri geometrice la alegere şi o figură formată dintr-o linie curbă închisă, folosind grosimi şi culori diferite pentru contururi (minimum 3);
	- b) una dintre figurile geometrice să se decupeze şi să se copieze de 2 ori în cadrul desenului;
	- c) fondul paginii să se coloreze cu o altă culoare decât cele de la punctul a).
- 3. Să se realizeze următoarele cerinte:
	- a) să se vizualizeze capacitatea discului C:, spațiul liber și spațiul ocupat;
	- b) să se vizualizeze informaţiile de bază despre procesorul calculatorului la care lucraţi;
	- c) să se realizeze un fişier document *info.docx* care să conţină capturi de ecran cu rezolvările de la punctele a) şi b) şi să se salveze în folderul cu numele vostru.
- 4. Să se introducă imaginea din fișierul *desen.bmp* pe o pagină nouă în documentul *info.docx*. Să se salveze fișierele și să se închidă toate aplicațiile.

## *Subiectul 21.*

- 1. Să se creeze în folderul **Atestat2023** un folder cu numele vostru de familie. Aici să se salveze fişierul *figura.bmp* realizat conform cerințelor de la punctul 2.
- 2. Folosind programul **Paint** al sistemului **Windows** să se realizeze un desen în care:
	- a) să se traseze figurile geometrice: pătrat, elipsă, cerc şi o figură formată dintr-o linie frântă închisă folosind grosimi diferite pentru contururi (minimum 3);
	- b) să se coloreze fiecare figură geometrică cu o altă culoare;
	- c) să se introducă un text **"Desene geometrice"** folosind majuscule, îngroşate şi subliniate;
	- d) să se decupeze pătratul şi apoi să se copieze de 3 ori în cadrul desenului.
- 3. Să se creeze în folderul **Atestat2023** fişierul *convertit.docx*, în care să se insereze imaginea din fişierul *figura.bmp*.
- 4. Pentru personalizarea *Desktopului* să se facă configurarea următoarelor elemente:
	- a) să se aleagă ca imagine de fundal un model decorativ (wallpaper) şi să se afişeze pe întreaga suprafață de lucru noul model ales;
	- b) să se genereze un program de protecție a ecranului (Screen Saver) care să se lanseze după 5 minute de inactivitate.

## *Subiectul 22.*

- 1.Să se creeze în folderul **Atestat2023** un folder cu numele vostru de familie.
- 2.Să se editeze un document, folosind programul **WordPad** (extensia RTF), salvat în folderul cu numele vostru de familie cu numele *convorbire*. Acest document să reprezinte o comunicare telefonică scurtă prin care se anunţă data la care se va susţine proba practică a examenului de Atestat 2017, în care:
	- a) să se insereze data şi ora la care a fost făcută comunicarea;
	- b) să se folosească un font la alegere, dimensiune 16.
- 3. Să se caute pe hard toate fişierele care au extensia **.txt**.
- 4. Să se copieze primele trei în ordine alfabetică în folder-ul candidatului.
- 5. Folosind instrumentul de căutare, să se localizeze fişierele mai mici de *1MB* din Windows.
- 6. Să se arhiveze folderul **Atestat2023**. Numele arhivei va fi *Atestat2023*.
- 7. Să se şteargă arhiva cu trimitere în **Recycle Bin**.

*Subiectul 23.*

1. Să se creeze în folderul **Atestat2023** un document **Word** cu numele vostru de familie și apoi să se introducă paragrafele din caseta de mai jos:

Elevii sunt împărţiţi în 6 grupe eterogene, nu neapărat egale numeric. Fiecare grupă primeşte o coală colorată în nuanţele precizate mai sus.

Echipele aleg un lider de grup care va extrage un bilet pe care este scris verbul definitoriu pentru acea grupă (descrie, compară, asociază, analizează, aplică, argumentează).

Se anunță tema de discutat și timpul de lucru alocat fiecărei grupe. Se împart fișele cu sarcinile de lucru în grup ca şi grila de autoevaluare.

- 2. Să se indenteze la stânga cu 3 cm paragraful doi.
- 3. Fundalul paginii să se coloreze cu galben.
- 4. După paragraful al doilea, să se descrie paşii pentru a adăuga limba română pentru tastatură.
- 5. Să se introducă ultimul paragraf într-un chenar colorat.
- 6. Să se salveze documentul şi apoi să se închidă aplicaţia de procesare text.
- 7. Să se mute pictograma **Computer** în partea dreaptă a ecranului.
- 8. Să se sorteze alfabetic (după nume) fişierele din folderul **Documente sau echivalentul acestuia**.

### *Subiectul 24.*

- 1. Să se creeze în folderul **Atestat2023** un folder de lucru cu numele vostru de familie.
- 2. Să se descrie într-un document **Word** pașii pentru inserarea unei organigrame. Să se salveze acest fişier, în folderul de lucru, cu numele de *atest.docx*.
- 3. Să se salveze fişierul *atest.docx* cu numele *Atestat2023.docx* în folderul **Atestat2023**. Să se insereze în fişierul *Atestat2023.docx* data şi ora curentă.
- 4. La sfârşitul fişierului *Atestat2023.docx* să se scrie numărul de fişiere cu extensia **.xlsx** găsite în sistemul de calcul la care se lucrează.
- 5. Fundalul paginii să se coloreze cu o culoare la alegere.
- 6. Cu ajutorul editorului de ecuatii să se scrie următoarea relatie:

$$
\int_{2}^{5} (x^2 - 4x + 4) dx \le \sum_{k=1}^{n} k
$$

- 7. Să se salveze documentul și apoi să se închidă aplicația de procesare text.
- 8. Să se aplice atributul Read-only (deschis doar în citire) fişierului *Atestat 2020.docx*.

#### *Subiectul 25.*

- 1. Să se creeze în folderul **Atestat2023** un folder cu numele vostru de familie.
- 2. Să se creeze un fişier *date.docx* în folderul cu numele vostru. Să se copieze în acest document continutul ecranului sub forma unei imagini grafice, într-un chenar cu margini rotunjite.
- 3. Să se scrie un titlu artistic.
- 4. Să se descrie în fişier, cum se restrânge/fixează o panglică în aplicaţia Microsoft Word.
- 5. La sfârşitul fişierului *date.docx* să se scrie numărul de fişiere de tip **.gif** existente în directorul **Windows**.
- 6. Să se salveze fişierul *date.docx* cu numele *datecap.docx* și în acesta din urmă, să se scrie dimensiunea fişierului *date.docx*, pe ultima linie a fişierului, cu litere mari, îngroşate, albastre, pe un fond galben.
- 7. Să se salveze documentul şi apoi să se închidă aplicaţia de procesare text.
- 8. Să se creeze un shortcut al fişierului *datecap.docx* pe *Desktop*.

*Subiectul 26.*

1. Să se creeze un document *Atestat2023.docx* în folderul cu numele vostru de familie, creat în folderul **Atestat2023**. Apoi să se introducă paragrafele din caseta de mai jos:

Elevii sunt împărţiţi în 6 grupe eterogene, nu neapărat egale numeric. Fiecare grupă primeşte o coală colorată în nuanţele precizate mai sus.

Echipele aleg un lider de grup care va extrage un bilet pe care este scris verbul definitoriu pentru acea grupă (descrie, compară, asociază, analizează, aplică, argumentează).

Se anuntă tema de discutat și timpul de lucru alocat fiecărei grupe. Se împart fisele cu sarcinile de lucru în grup ca şi grila de autoevaluare.

- 2. Să se sublinieze cu o linie dublă primele trei cuvinte din primul paragraf.
- 3. Să se caute cuvântul **grupă** şi să se înlocuiască cu **echipă**.
- 4. Să se introducă cuvântul **lider** într-un chenar albastru de grosime 3 pct.
- 5. Să se introducă un titlu adecvat, de dimensiune 20, colorat în verde care să fie aliniat la stânga.
- 6. După primul paragraf să se introducă o întrerupere de pagină.
- 7. La sfârşitul documentului să se creeze un grafic pe baza următoarelor date:

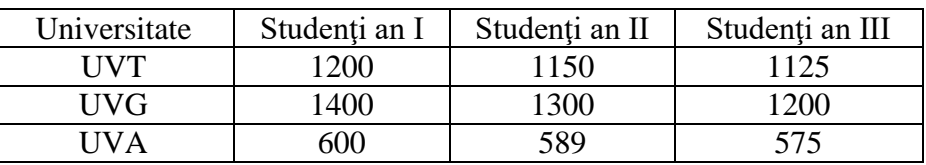

8. Să se salveze documentul şi apoi să se închidă aplicaţia de procesare text.

*Subiectul 27.*

- 1. Să se creeze un document *Atestat2023.docx* în folderul cu numele vostru de familie, creat în folderul **Atestat2023**.
- 2. Să se introducă paragrafele din caseta de mai jos:

Echipa 1 va primi un referat despre marele matematician Euler.

Echipa 2 va primi un material despre *Marea Piramidă- Piramida lui Keops*.

Echipa 3 va primi un material informativ despre poliedre aşa cum sunt ele prezentate de şcoala lui Platon.

- 3. Folosind instrumentele de mărire şi micşorare să se stabilească vizualizarea paginii la 80%.
- 4. În dreptul fiecărui paragraf să se adauge marcatori.
- 5. Să se adauge un chenar întregii pagini.
- 6. Să se insereze la sfârşitul documentului o imagine.
- 7. În zona de antet a paginii să se scrie numele liceului, adresa şi telefonul în stânga, iar în dreapta să se insereze data curentă.
- 8. Să se salveze documentul şi apoi să se închidă aplicaţia de procesare text.

## *Subiectul 28.*

- 1. Să se creeze un document *Atestat2023.docx* în folderul cu numele vostru de familie, creat în folderul **Atestat2023**.
- 2. Să se introducă paragrafele din caseta de mai jos:

**A formata un document** înseamnă a atribui anumite caracteristici (font, corp, stil, culoarea de afisare, spatiu etc.) entităților din care este alcătuit documentul, pentru a-l face mai estetic și mai uşor de citit.

**Puteţi formata caractere, paragrafe, pagini şi secţiuni**. O formatare furnizează indicaţii vizuale referitoare la structura sa.

În general, formatarea caracterelor şi a paragrafelor se face prin intermediul butoanelor de pe bara de instrumente **Pornire** sau cu combinaţii de taste.

- 3. Să se introducă în document un simbol din lista de simboluri, colorat în roşu.
- 4. Să se introducă un titlu adecvat de dimensiune 22, colorat în albastru care să fie centrat.
- 5. În dreptul fiecărui paragraf să se adauge marcatori.
- 6. La sfârşitul documentului să se creeze un grafic pe baza următoarelor date:

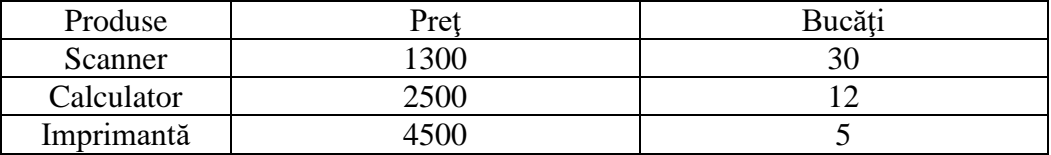

- 7. Să se salveze documentul şi apoi să se închidă aplicaţia de procesare text.
- 8. În folderul **Atestat2023**, să se copieze fişierele din folderul **Windows** modificate în ultimele 2 zile.

*Subiectul 29.*

- 1. Să se creeze un document *Atestat2023.docx* în folderul cu numele vostru de familie, creat în folderul **Atestat2023**. Folosind WordArt, să se scrie cu majuscule titlul **Rezultate finale** și să se alinieze la centru.
- 2. Să se editeze următorul tabel, centrat în pagină:

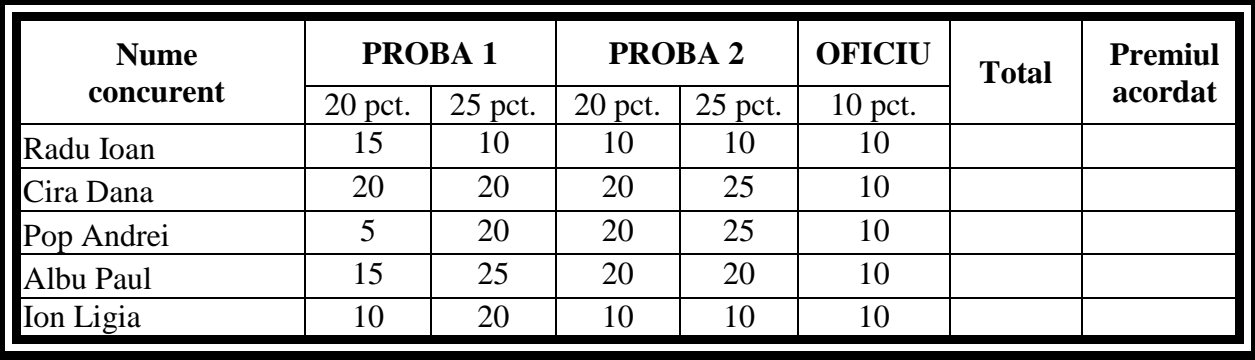

- 3. Să se completeze coloana **Total** cu ajutorul unei formule adecvate din Microsoft Word.
- 4. Să se ordoneze datele din tabel descrescător după punctajul total.
- 5. Să se completeze coloana **Premiul acordat** astfel: pentru primii 3 concurenţi în ordine cu *Premiul I, Premiul II, Premiul III* – cursiv, centrat, colorat în albastru, iar fondul celulelor să fie galben; pentru concurenții fără premii să se completeze cu *Participant*.
- 6. Să se adauge în stânga primei coloane, o altă coloană, cu numele **Nr. crt.** centrat, îngroşat, cu acelaşi font şi mărime ca şi ale celorlalte nume de coloane.
- 7. Modificaţi chenarul tabelului cu linii duble de 2 pct. grosime.
- 8. Să se salveze documentul şi apoi să se închidă aplicaţia de procesare text.

## *Subiectul 30.*

- 1. Să se creeze un document *Atestat2023.docx* în folderul cu numele vostru de familie, creat în folderul **Atestat2023**.
- 2. Să se realizeze o invitaţie la balul bobocilor care:
	- a. să contină un titlu artistic.
	- b. să conţină o imagine sugestivă,
	- c. să conţină textul invitaţiei,
	- d. să fie colorată corespunzător,
	- e. să poată fi împăturită în două (informaţiile să fie plasate corespunzător),
	- f. să aibă un chenar al paginii.
	- Pentru această invitaţie să se aleagă o pagină A4, pe orizontală, cu toate marginile la 1cm.
- 3. Să se salveze documentul şi apoi să se închidă aplicaţia de procesare text.

4. Folosind instrumentul de căutare să se localizeze fişierele din folderul **Windows** modificate în ultima lună.

## *Subiectul 31.*

- 1. Să se creeze un document *Atestat2023.docx* în folderul cu numele vostru de familie, în folderul **Atestat2023**.
- 2. Să se construiască următorul tabel, astfel încât denumirea coloanelor să fie centrată şi îngroşată:

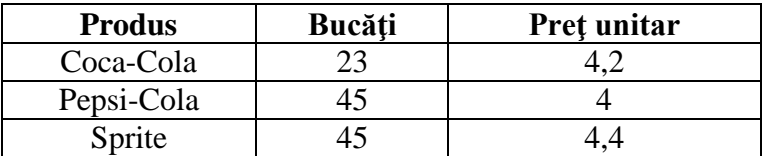

- 3. După coloana **Preţ unitar**, să se adauge o nouă coloană cu denumirea **Total**. Coloana **Total** să fie completată cu ajutorul unei formule adecvate din Microsoft Word.
- 4. Să se umbrească coloanele în culori diferite.
- 5. Să se creeeze un grafic pe baza datelor din tabelul actualizat.
- 6. Să se adauge o linie la sfârşitul tabelului. Pe această linie, în celula din coloana **Produs** se va scrie **Statistici**, iar în celelalte celule se vor calcula (folosind formule din Microsoft Word) în ordine: numărul total de bucăţi, preţul unitar minim, suma totală.
- 7. Să se salveze documentul şi apoi să se închidă aplicaţia de procesare text.
- 8. Folosind instrumentul de căutare, localizaţi fişierul **winword.exe** şi creaţi un shortcut la acesta în folderul cu numele vostru.

## *Subiectul 32.*

- 1. Să se creeze un document *Atestat2023.docx* în folderul cu numele vostru de familie, în folderul **Atestat2023.**
- 2. Să se introducă paragrafele din caseta de mai jos:

#### Instrucţiuni

Dacă aveți un text care doriți să apară la începutul fiecărei pagini a documentului nu trebuie să repetați redactarea acestuia manual.

Puteţi acţiona butonul **Header** de pe bara de instrumente **Insert**. După alegerea acestei opţiuni va apărea bara de intrumente de lucru pentru antete şi subsoluri.

În zona de antet veţi scrie informaţiile necesare o singură dată.

- 3. Folosind instrumentele de mărire şi micşorare să se stabilească vizualizarea paginii la 50%.
- 4. Să se insereze, într-un chenar cu margini rotunjite, descrierea a două moduri de accesare a componentei **Display**.
- 5. Să se adauge un chenar întregii pagini.
- 6. Cu ajutorul editorului de ecuaţii să se scrie următoarea expresie:

$$
E=\prod_{1}^{n}(z+5)^{\sqrt[1]{2\pi}}
$$

- 7. Să se salveze documentul şi apoi să se închidă aplicaţia de procesare text.
- 8. Să se creeze pe desktop un shortcut către Notepad.

#### *Subiectul 33.*

1. Să se creeze un document *Atestat2023.docx* în folderul cu numele vostru de familie, creat în folderul **Atestat2023**. Apoi să se introducă paragrafele din caseta alăturată:

2. Să se transforme literele cuvintelor Spaţierea între caractere în majuscule **Normală**, pentru a utiliza distanţa normală între caractere.Spațierea între caractere Pentru **a extinde sau a comprima spaţierea caracterelor** parcurgeţi următoarele etape: Deschideţi fereastra **Font** folosind combinaţia de taste Ctrl+D. Executaţi clic pe tabul **Complex**. Selectaţi săgeata de derulare aflata în dreapta casetei de text **Spaţiere**. Alegeţi una dintre următoarele opţiuni: **Ex t i nsă**, pentru a mări distanţa dintre caractere. Condensată, pentru a micsora distanța dintre caractere.

2. Să se indenteze la stânga cu 2 cm paragraful doi.

3. Să se introducă marcatori înaintea paragrafelelor:

#### Executaţi…

#### Alegeţi…

- 4. Să se introducă numele, data şi ora în antet.
- 5. Cu ajutorul editorului de ecuaţii să se scrie următoarea expresie:

$$
E = \prod_{1}^{n} (x+5)^{i/\pi}
$$

- 6. Să se vizualizeze documentul înaintea imprimării iar imaginea să fie salvată în fişier.
- 7. Să se salveze documentul şi apoi să se închidă aplicaţia de procesare text.
- 8. În folderul **Atestat 2020** copiaţi fişierele de pe discul **C:** modificate în ultimele 2 zile.

## *Subiectul 34.*

- 1. Să se creeze în folderul **Atestat2023** un folder cu numele vostru de familie și în acesta un fişier *cerinte.docx* în care să se descrie pașii parcurși pentru rezolvarea următoarelor cerințe (pe linii distincte):
	- a) cum se setează Windows-ul astfel încât fişierele cu extensia **.txt** să fie deschise cu **WordPad**;
	- b) cum se setează Windows-ul astfel încât fiecare fereastră să afişeze toate fişierele (şi pe cele ascunse şi pe cele de system);
	- c) cum se instalează o imagine ca wallpaper.
- 2. Să se determine câte fişiere de tip **.bmp** există în directorul **Windows**.
- 3. Folosind instrumentul de căutare, să se localizeze fişierele modificate în ultima lună.
- 4. Să se seteze Windows-ul în aşa fel încât după 10 minute de inactivitate, pe monitor, să apară cuvâtul **Pauza**. Refaceţi starea iniţială după ce profesorul a verificat modificările.
- 5. Să se modifice starea *Barei de activități (Taskbar-ului*) astfel încât să apară numai atunci când cursorul grafic staţionează în partea de jos a ecranului. Să se refacă starea iniţială a *Taskbar-ului*  după ce profesorul a verificat modificările.

## *Subiectul 35.*

- 1. Să se creeze în folderul **Atestat2023** un folder cu numele vostru de familie. Aici să se salveze fişierul *desen.bmp* realizat conform cerințelor de la punctul 2.
- 2. Folosind programul **Paint** al sistemului **Windows** să se realizeze un desen care:
	- a) să conţină un pătrat, un dreptunghi şi o figură formată dintr-o linie curbă închisă, folosind grosimi şi culori diferite pentru contururi (minimum 3); una dintre figurile geometrice să se decupeze şi să se copieze de 2 ori în cadrul desenului;
	- b) să aibă fondul paginii cu o altă culoare.

- 3. Să se realizeze următoarele cerinţe:
	- a) să se vizualizeze capacitatea discului C:, spaţiul liber şi spaţiul ocupat;
	- b) să se vizualizeze informațiile de bază despre procesorul calculatorului la care lucrați;
	- c) să se realizeze un fişier document *cerinte.docx* care să conţină capturi de ecran cu rezolvările de la punctele a) şi b) şi să fie salvat în folderul cu numele vostru.
- 4. Să se introducă imaginea din fișierul *desen.bmp* pe o pagină nouă în documentul *cerinte.docx* și să se salveze.

## *Subiectul 36.*

- 1. Să se creeze în folderul **Atestat2023** un folder cu numele vostru de familie.
- 2. Să se editeze un document, salvat în folderul cu numele vostru de familie, cu numele de *apel.docx*. Acest document să reprezinte o comunicare telefonică scurtă prin care se anunţă data la care se va susține proba practică la examenul de Atestat 2017 în care:
	- a) să se insereze data şi ora la care a fost făcută comunicarea;
	- b) să se folosească un font la alegere, dimensiune 18.
- 3. Să se caute pe hard toate fişierele care au extensia **.gif**.
- 4. Să se copieze primele trei ca mărime în folder-ul candidatului.
- 5. Folosind instrumentul de căutare, să se localizeze fişierele de pe discul **C:** mai mari de *1MB*.
- 6. Să se arhiveze folderul **Atestat2023**. Numele arhivei va fi *Atestat2023*.
- 7. Să se şteargă arhiva cu trimitere în *Coșul de reciclare (Recycle Bin)*.

## *Subiectul 37.*

1. Să se creeze în folderul **Atestat2023** un fişier document cu numele vostru de familie în care să se introducă paragrafele din caseta de mai jos:

## Instructiuni

Dacă aveți un text care doriți să apară la începutul fiecărei pagini a documentului nu trebuie să repetaţi redactarea acestuia manual.

Puteţi acţiona butonul **Header** de pe bara de instrumente **Insert**. După alegerea acestei opțiuni va apărea bara de intrumente de lucru pentru antete și subsoluri.

În zona de antet veţi scrie informaţiile necesare o singură dată.

- 2. Să se formateze titlul astfel: font Arial, dimensiune 22, colorat în roşu, centrat.
- 3. În dreptul fiecărui paragraf să se adauge marcatori.
- 4. Să se sublinieze cu o linie dublă primele trei cuvinte din primul paragraf.
- 5. Să se introducă în document un simbol din lista de simboluri, colorat în albastru.
- 6. Să se imprime documentul într-un fişier cu numele *Atestat2023.prn*.
- 7. Să se salveze documentul și apoi să se închidă aplicația de procesare text.
- 8. Să se sorteze alfabetic (după nume) fişierele din folderul **Documente sau echivalentul acestuia**.

## *Subiectul 38.*

- 1. Să se creeze în folderul **Atestat2023** un folder de lucru cu numele vostru de familie.
- 2. În **WordPad**, să se scrie într-un document opţiunile *din meniul Fişier (File)/din meniul principal WordPad corespunzător în Windows 7*. Să se salveze acest fişier, în folderul de lucru, cu numele de *atest.rtf*.
- 3. Să se copieze în folderul **Atestat2023**, fişierul *atest.rtf* şi să se redenumească ca *Atestat2023.rtf*. Să se insereze în fişierul copiat data şi ora curentă.
- 4. La sfârşitul fişierului *Atestat2023.rtf* să se scrie numărul de fişiere cu extensia **.pptx** găsite în sistemul de calcul la care se lucrează.
- 5. Să se descrie instalarea unei noi imprimante în fişierul *Atestat2023.rtf.*

- 6. Să se schimbe drepturile fişierului *Atestat2023.rtf* astfel încât utilizatorul să aibă doar drepturi de citire.
- 7. Să se seteze imprimarea textului pe un format A4 cu foaia orizontală (landscape).
- 8. Să se sorteze descrescător după dimensiune fişierele din folderul **Documente sau echivalentul acestuia**.

#### *Subiectul 39.*

- 1. Să se creeze în folderul **Atestat2023** un folder cu numele vostru de familie. Aici să se salveze fişierul *figgeom.bmp* realizat conform cerințelor de la punctul 2.
- 2. Folosind programul **Paint** al sistemului **Windows** să se realizeze un desen în care:
	- a) să se traseze următoarele figurile geometrice: dreptunghi, pătrat, elipsă şi cerc, folosind grosimi diferite pentru contururi (minimum 3);
	- b) să se coloreze fiecare figură geometrică cu o altă culoare;
	- c) să se introducă un text **"Desene geometrice"** folosind majuscule îngroşate şi subliniate;
	- d) să se decupeze cercul şi apoi să se copieze de 3 ori în cadrul desenului.
	- Să se redenumească fişierul cu numele *figuri.bmp*.
- 3. Pentru personalizarea *Desktop-ului,* să se facă configurarea următoarelor elemente:
	- a) să se aleagă ca imagine de fundal un model decorativ (wallpaper) şi să se afişeze pe întreaga suprafață de lucru noul model ales;
	- b) să se genereze un program de protecție a ecranului (Screen Saver) care să se lanseze după 2 minute de inactivitate.

#### *Subiectul 40.*

- 1. Să se creeze în folderul **Atestat2023** un folder cu numele vostru de familie și în acest folder un fişier *note.docx* în care să se răspundă la întrebările de mai jos (pe linii distincte).
	- a) Care este tipul și frecvența de lucru pentru procesorul calculatorului la care lucraţi?
	- b) Ce capacitate are drive-ul C: al calculatorului pe care lucrați și cât spațiu liber mai este pe el?
	- c) Cum se modifică rezoluția ecranului?
	- d) Care este capacitatea memoriei RAM?
	- În dreptul răspunsurilor să se adauge marcatori.
- 2. Să se creeze un shortcut (comandă rapidă) către un program la alegere. Shortcut-ul se va găsi pe *Desktop*.
- 3. Să se lanseze în execuţie aplicaţiile **Paint**, **Wordpad** şi **Calculator**.
- 4. Să se comute controlul între aplicaţii.
- 5. Să se închidă aplicaţiile deschise anterior.